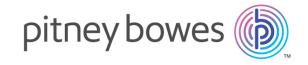

# Spectrum<sup>™</sup> Technology Platform Version 12.0 SP1

Spectrum Visual Insights<sup>™</sup> Guide

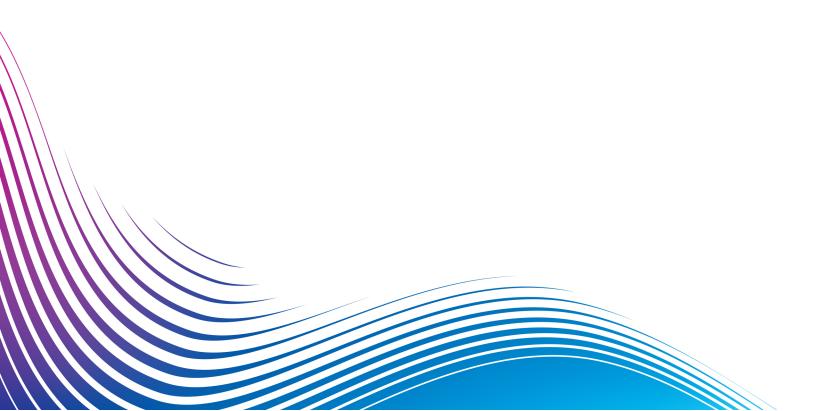

## Table of Contents

| 1 - Introduction                                                                                 |                      |
|--------------------------------------------------------------------------------------------------|----------------------|
| What is Spectrum Visual Insights <sup>™</sup> ?<br>Architecture<br>Key Features                  | 4<br>5<br>6          |
| 2 - Installation                                                                                 |                      |
| Installing Spectrum Visual Insights <sup>™</sup> Upgrading Spectrum Visual Insights <sup>™</sup> | 10<br>11             |
| 3 - Signing In                                                                                   |                      |
| Signing In to Spectrum Visual Insights <sup>™</sup><br>Roles and Permissions                     | 15<br>15             |
| 4 - Data Visualization                                                                           |                      |
| Connecting to Data Source Admin Console Creating Reports and Charts Creating a Storyboard        | 18<br>18<br>21<br>22 |
| 5 - Stage References                                                                             |                      |
| Write to VI Data Mart                                                                            | 24                   |

## 1 - Introduction

## In this section

| What is Spectrum Visual Insights <sup>™</sup> ? |  |
|-------------------------------------------------|--|
| Architecture                                    |  |
| Key Features                                    |  |

## What is Spectrum Visual Insights<sup>™</sup>?

The Spectrum Visual Insights<sup>™</sup> Module allows you to visualize complex data from heterogeneous data sources using powerful dashboard, reporting, and charting tools. It allows you to take informed business decisions by effectively analyzing the reports and charts.

The Spectrum Visual Insights<sup>™</sup> Module provides:

- Platform to view information in a uniform user interface through unified views of data.
- Consolidation of data from multiple data sources in common reports, thus saving you from combining data manually.
- Analytical and adhoc reporting capabilities that facilitate quick retrieval of new or different combinations of data.
- Capability to design reports autonomously, rather than depending upon experts.
- · Access rights based on roles for generating reports and charts.
- User-friendly user interface with multiple visualization options, such as graphs and charts to choose from.
- Reduced time and effort for generating standard reports for the organization.
- Rich, exact, up-to-date and visually appealing information formats for decision makers.

To visualize data and generate reports, the Spectrum Visual Insights<sup>™</sup> Module utilizes data through the Model Store created and deployed through Metadata Insights. For more information about Model Store creation, see *Metadata Insights Guide*.

## Architecture

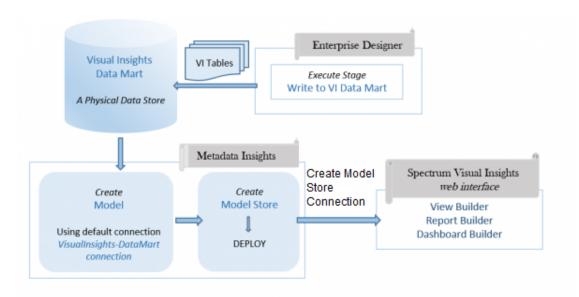

#### Visual Insights - Components

| Component                 | Purpose                                                                              | Process                                                                                                    |
|---------------------------|--------------------------------------------------------------------------------------|----------------------------------------------------------------------------------------------------|
| Enterprise Designer       | Create physical data stores in the<br>Spectrum Visual Insights Data<br>Mart database | Run a dataflow containing the <b>Write to VI Data Mart</b> stage, which copies data from the desired data sources and creates physical data stores in the database <i>Visual Insights Data Mart</i> . For this, the default Spectrum connection <i>VisualInsights-DataMart</i> is used. |
|                           |                                                                                      | For more information, see Write to VI Data Mart on page 24.                                                                                                    |
| Visual Insights Data Mart | The default Spectrum database                                                        | The Visual Insights Data Mart acts as a container that stores the physical data stores created by the Write to VI Data Mart stage.                                                                                                    |
| Metadata Insights         | Create Models and Model Stores                                                       | Sign in to Metadata Insights web interface.                                                                                                    |
|                           |                                                                                      | Create a Model based on the <i>Visual Insights Data Mart</i> . Then, create and deploy a Model Store based on the Model.                                                                                                    |

| Component                                           | Purpose                                             | Process                                                                                                    |
|-----------------------------------------------------|-----------------------------------------------------|----------------------------------------------------------------------------------------------------|
| Spectrum Visual Insights <sup>™</sup> web interface | Visualize the data using reports, charts and graphs | Sign in to Spectrum Visual Insights <sup>™</sup> web interface.  Create Model Store connection. Data in model                                                      |
|                                                     |                                                     | stores is used as input to generate the desired reports, charts, and graphs as output.                                                                             |
|                                                     |                                                     | For more information, see <b>Model Stores</b> on page 18.                                                                                                    |
| Management Console                                  | Manage the Visual Insights data stores              | Sign in to Management Console.                                                                                                    |
|                                                     |                                                     | You can manage the Visual Insights Data Marts. This allows functions such as deleting data stores and configuring data stores to be cleared at specific intervals. |

## Key Features

The key features of Spectrum Visual Insights<sup>™</sup> web interface include:

| Key Features | Description                                                                                                    |
|--------------|----------------------------------------------------------------------------------------------------|
| Data Sources | Stores connection details of how Spectrum Visual Insights <sup>™</sup> uses to connect to the external database based on which the reports are to be generated. Refer to <b>Data Sources</b> on page 18 for more details. |
|              | Note: Source connections can have many views.                                                                                                    |
|              |                                                                                                    |
| Views        | Acts as the metadata layer that allows you to define which fields, from which tables in your source database can be made available for reporting. Refer to <b>Views</b> on page 19 for more details.                      |
|              | Note: Multiple reports can be generated based upon any view.                                                                                                    |
| Reports      | Report can be generated based upon any view.                                                                                                    |
|              | Note: Reports can be used on one or more dashboard.                                                                                                    |
|              |                                                                                                    |

| Key Features  | Description                                                                                                    |
|---------------|----------------------------------------------------------------------------------------------------|
| Charts/Graphs | Provides option to represent data graphs/charts format.                                                                                                    |
| Dashboard Tab | Facilitates the creation of customized dashboard, once the report is generated. Report can be generated with one or more reports. The feature is designed to display Key Performance Indicators (KPI) in order to allow quick and clear examination of actual performance. A typical dashboard is designed with high level reports that can drill down to more detail when required. You can display all key reports on a single page, using tabs to organize by subject and type. |
| Storyboard    | Helps you create slide shows with fully functional reports, text, images, and videos. You can share your storyboard with various users, collaborate with other viewers of the storyboard for reviews on slides, and also make private notes on the slides during presentation.                                                                                                    |
| Collaboration | Allows you to collaborate by using various features such as 'Timeline', which help track events occurring within the system. You can comment on reports, perform discussions while referencing to several reports simultaneously, perform annotations on dates so that you can comment on the occurred events leading to trend changes and more.                                                                                                    |

## What is New

This release of Spectrum Visual Insights<sup>™</sup> has these advance features as compared to the previous version:

| Version 12.0                                                                      | Version 12.1                                                                                                    |
|-----------------------------------------------------------------------------------|----------------------------------------------------------------------------------------------------|
| Repository set up through scripts.                                                | Repository set up done along with installation. No additional step needed post-installation.                                                                                                    |
| Used to run on Spectrum <sup>™</sup> Technology Platform                          | It is standalone and runs in its own environment. It can be installed anywhere, not necessarily at Spectrum <sup>™</sup> Technology Platform location.                                                                   |
|                                                                                   | <b>Note:</b> For improved performance it is recommended to install it on a separate server.                                                                                                    |
| Log in was customized for Spectrum <sup>™</sup> Technology<br>Platform users only | Even existing Spectrum <sup>™</sup> Technology Platform users will need to have a new user ID. The default user name and password is admin, admin respectively. Administrators also need to have a separate SVI account. |

| Version 12.0                                                                                                    | Version 12.1                                                                                                    |
|----------------------------------------------------------------------------------------------------|----------------------------------------------------------------------------------------------------|
| Creation of roles through Management Console                                                                                                    | User management to be done in SVI using the pre-defined roles.                                                                                                    |
| List of model stores available automatically in the Admin Console. Users just had to import using their login credentials.                        | User need to create individual connections to the Model stores                                                                                                    |
| Automated creation of Views after importing model store.                                                                                          | Views need to be created after connecting to model store.                                                                                                    |
| Default content category and subcategory called as <b>Visual Insights Reports</b> and <b>Visual Insights Entities</b> were available to the user. | There are no default categories. User needs to create categories.                                                                                                    |
| Upgrade was a part of Spectrum <sup>™</sup> Technology Platform upgrade process.                                                                  | To upgrade user data, this version requires exporting user-created components from 12.0 version and importing it to the Visual Insights12.1 installation.              |
|                                                                                                    | <b>Note:</b> Upcoming versions will provide a separate upgrade installer.                                                                                              |
|                                                                                                    | <b>Note:</b> If you are using an earlier version of Spectrum <sup>™</sup> Technology Platform, you need to upgrade to version 12.0 before running the upgrade process. |

# 2 - Installation

## In this section

| Installing Spectrum Visual Insights <sup>™</sup> | 10 |
|--------------------------------------------------|----|
| Upgrading Spectrum Visual Insights <sup>™</sup>  | 11 |

## Installing Spectrum Visual Insights<sup>™</sup>

Spectrum Visual Insights<sup>TM</sup> is a standalone installation, which runs in its own environment, outside Spectrum<sup>TM</sup> Technology Platform server. The installer, in the form of an executable jar, is located in your extracted Spectrum<sup>TM</sup> Technology Platform installer on this path: <Location of Spectrum Installation>/server/modules/svi/installer. You need SVI license file for completing the installation.

#### Pre-requisites:

Java version similar to or later than the one used in Spectrum<sup>™</sup> Technology Platform installation.

Perform these steps to install Spectrum Visual Insights<sup>™</sup>:

- 1. Click the svi-installer<version number>.jar at this file path on your Spectrum Technology Platform installation: <Location of Spectrum Installation>/server/modules/svi/installer.
- 2. Select the language, and click Next.

**Note:** The language options are: English, French, Spanish, Dutch, and German.

The Spectrum Visual Insights<sup>™</sup> installation home panel is displayed.

3. Select the appropriate pack and click **Next**. The **Core** pack is mandatory and is auto selected.

**Note:** As you click the packs, information about the related content and total space required to install it is displayed below the package snapshot.

You can also select multiple packs.

- **4.** Locate the license file using the **Browse** button, select it, and click **Next**.
- 5. In the **General Options**, specify these details and click **Next**:

Web Server Port The HTTP port that you want to use for running Spectrum Visual

Insights<sup>™</sup>. The default port is 8080.

Windows Service Select Install Windows service check box to install Spectrum

Visual Insights<sup>™</sup> as a Windows service.

**6.** Specify the type of database on which you want to install Spectrum Visual Insights<sup>™</sup>. The supported databases are: AS400, CacheDB, DB2, HSQLDB, Ingres, Microsoft SQL Server, MySQL, Oracle, PostgreSQL, Progress, and Sybase ASE/ASA/IQ.

**Note:** TiDB is in beta phase and HSQL embedded Configuration Database is not supported in production in this release.

7. Specify these connection details for the selected database, and click **Next**.:

## Database Server Location

Enter the host, port, and name of the selected database server. Select the **Create new database** check box to create a new database.

**Note:** Only a user having administrator-level access to the database server can create a new database. Enter the credentials, if you have that access, in the **Administrator User** section.

#### **Database User**

Enter the credentials of the database user. If you are a new user, select the **Create new user** check box and enter details.

The installation completes and you receive a message: **Spectrum Visual Insights <version>** is now installed!

- 8. Select the path where you want to install tSpectrum Visual Insights<sup>™</sup>. The default path installs it in the same directory as Spectrum<sup>™</sup> Technology Platform. However, to maximize the performance, it is recommended to install it on a separate server.
- 9. Click Done to exit the installer window.
  Spectrum Visual Insights<sup>™</sup> is installed in the same folder where you have installed Spectrum<sup>™</sup> Technology Platform.
- **10.** To start the Spectrum Visual Insights<sup>™</sup> server, click the startup icon where SVI is installed, or alternately, run the startup.bat at this location: <SVI install location>\appserver\bin.

The Spectrum Visual Insights<sup>™</sup> is installed with repository configured. You now need to log in to it to create a data source connection, views, content categories and perform other activities. For details, see Signing In to Spectrum Visual Insights<sup>™</sup> on page 15.

## Upgrading Spectrum Visual Insights<sup>™</sup>

Perform these steps for the upgrading Spectrum Visual Insights™:

Pre-requisite: If you are on a version earlier than 12.0 of Spectrum<sup>™</sup> Technology Platform, you need to upgrade to version 12.0 before performing these upgrade steps.

**1.** Export these user-created components in the current installation to a location from where you will later import these to the new installation.

Note: You do not need to export tutorial data.

- Content Category 'Visual Inisghts Reports' and Content Subcategory 'Visual Insights Entities' and any other content category and subcategory you added.
- · Imported model stores. You can find these under Datasources category
- Views
- Reports

- Dashboards
- Storyboard
- 2. Take a back-up of the exported components (in the step above) and the configuration database specified in the install.properties at: <Spectrum server

location>/modules/svi/repositoryinstaller.

3. Install Spectrum Visual Insights<sup>™</sup> 12.1.

**Note:** For the installation steps, see **Installing Spectrum Visual Insights**<sup>™</sup> on page 10.

**4.** Start the Spectrum Visual Insights<sup>™</sup> server and log in with default credentials.

**Note:** For steps to sign in to Spectrum Visual Insights<sup>™</sup>, see **Signing In to Spectrum Visual Insights**<sup>™</sup> on page 15.

5. Import the user-created components (exported in the first step) as described below.

**Note:** To run the upgrade successfully, the components need to be imported in the given sequence.

- a) In the Administration menu, click **Import**.
- b) Browse the location where you exported the file, select the file, click **Custom Import**, and click **Continue**.

All the components in the file get listed on the left panel of the **Import** page.

c) Drag the components one at a time to the right panel, specify settings for components as described below, and click **Import**.

**Note:** In case of importing content category/subcategory, no warning is displayed when you click **Import**. If the import is successful, the pop-up automatically closes.

• Database connections: Click and in the pop-up displayed, enter the Host detail of Spectrum™ Technology Platform server, click Test Connection, and click Import.

Note: Perform this for all the connections you import

**Note:** For the test connection to be successful, ensure that Spectrum<sup>™</sup> Technology Platform server is up and the relevant model stores are deployed in Metadata Insights.

• Views: Click and in the pop-up displayed, click Match Linked Content. Since the datasources are already imported, it will auto-populate it for the view. You can leave the Subfolder field blank, and click Import.

**Note:** Perform this for all the views.

• Reports, Dashboard and Storyboards: Click and in the pop-up displayed, click Match Linked Content, and click Import.

Note: On clicking the Match Linked Content the associated items are auto-populated.

All the user-defined components are now imported to this version of Spectrum Visual Insights<sup>™</sup>. You can now start working on these.

# 3 - Signing In

## In this section

| Signing In to Spectrum Visual Insights <sup>™</sup> | 15 |
|-----------------------------------------------------|----|
| Roles and Permissions                               | 1  |

## Signing In to Spectrum Visual Insights<sup>™</sup>

Spectrum Visual Insights<sup>™</sup> is a browser-based tool that allows you to visualize and analyze your business data using advanced features like highly interactive dashboards and reporting tools.

This procedure describes how to access Spectrum Visual Insights<sup>™</sup> using a web browser.

**Note:** Ensure you install the Spectrum Visual Insights<sup>™</sup> Module before signing in. For more information, see Installing Spectrum Visual Insights<sup>™</sup>.

- 1. Open a web browser.
- 2. Go to the URL http://server:port.

where:

server: Server name or IP address of your Spectrum Visual Insights<sup>™</sup> server.

port: HTTP port used by Spectrum Visual Insights<sup>™</sup> server.

This is the port you have entered while installing Spectrum Visual Insights<sup>™</sup>.

3. Enter a valid user name and password.

The administrative user name is admin and the default password is admin.

**Note:** You should change the admin password immediately after installing Spectrum Visual Insights<sup>™</sup> to prevent unauthorized administrative access to your system.

- 4. Click Login.
- **5.** On the NOT FOR RE-SALE LICENSE information, click the **Click Here To Continue** link. The Spectrum Visual Insights<sup>™</sup> home page is displayed.

## Roles and Permissions

Spectrum Visual Insights<sup>™</sup> consists of pre-defined roles with pre-set privileges for each specific role. Any Spectrum Visual Insights<sup>™</sup> user can be assigned any of these pre-defined roles. This set of pre-defined roles are:

- Consumer and Collaborator
- Personal Content Writer and Collaborator
- Public Content Writer and Collaborator
- System Administrator

For a description of these roles and process to create a new role, see <a href="http://wiki.yellowfin.com.au/display/USER73Plus/Roles">http://wiki.yellowfin.com.au/display/USER73Plus/Roles</a>

## 4 - Data Visualization

## In this section

| Connecting to Data Source   | 18 |
|-----------------------------|----|
| Admin Console               | 18 |
| Creating Reports and Charts | 21 |
| Creating a Storyboard       | 22 |

## Connecting to Data Source

In Spectrum Visual Insights<sup>™</sup>, the only data source you can connect to is Model Store. Model stores are data stores which are deployed in Metadata Insights.

**Note:** For details on creating and deploying model stores, refer to the Metadata Insights guide.

To connect to a model store, perform these tasks:

Click

## Admin Console

This *Administration* feature allows you to customize views, reports, and dashboards. It is a centralized configuration page that allows the admin users fast access to all controls required to maintain the system.

To access the **Administration** tab, login into Spectrum Visual Insights<sup>™</sup> web interface, and go to **Administration** > **Admin Console**.

For more information, see Signing In to Spectrum Visual Insights<sup>™</sup> on page 15.

#### **Model Stores**

**Model Stores** lists the data stores which are deployed in Metadata Insights.

**Note:** On running a dataflow containing the **Write to VI Data Mart** stage, a datastore is created. In Metadata Insights, using this datastore create a *model* and deploy the associated *model store*, after which the deployed *model store* is available on the Spectrum Visual Insights<sup>TM</sup> web interface.

#### **Data Sources**

The **Data Sources** page contains the connection details, which the system uses to access source data for reporting.

For more information, see http://wiki.yellowfinbi.com/display/USER73Plus/Data+Sources.

#### **Views**

A View is a metadata layer that defines the relationships between tables.

Go to Administration > Admin Console > Views. The deployed model stores, created using the Visual Insights-Data Mart connection, are listed.

For more information, see http://wiki.yellowfin.com.au/display/USER73Plus/Creating+a+View.

#### **Users**

**Users** provides access to the system based on users logins. The user list provides administrators with the ability to browse all the users within the system.

To access this list, expand the **Users** section in the main panel of the **Admin Console**.

Note: Users are read-only and can be managed using Management Console.

Go to Administration > Admin Console > Users.

For more information, see http://wiki.yellowfinbi.com/display/USER73Plus/Users.

#### **User Groups**

**User Groups** feature groups together a common set of people. Groups can be created and managed through the Admin Console.

Go to Administration > Admin Console > User Groups.

For more information, see http://wiki.yellowfinbi.com/display/USER73Plus/User+Groups.

#### **Content Categories**

**Content Categories** are used to group similar sub-categories together, but do not contain any content themselves.

Sub-categories are located within a defined category and are used to store content with specified function and access permissions. The content types that are stored in this case are Reports and Dashboard Tabs.

Go to Administration > Admin Console > Content Categories.

For more information, see http://wiki.yellowfinbi.com/display/USER73Plus/Content+Categories.

#### **Content Tags**

**Content Tags** allow labeling a certain similar entities.

Tags can be used by these content types:

- Discussions
- · Reports
- Dashboards
- Images
- Annotations

Go to Administration > Admin Console > Content Tags.

For more information, see <a href="http://wiki.yellowfinbi.com/display/USER73Plus/Content+Tags">http://wiki.yellowfinbi.com/display/USER73Plus/Content+Tags</a>.

#### **Date Filter Periods**

**Date Filter Periods** provide various date filtration options.

Go to Administration > Admin Console > Date Filter Periods.

For more information, see http://wiki.yellowfinbi.com/display/USER73Plus/Date+Filter+Periods.

#### **GeoPacks**

**GeoPack Management** is designed to work with your data without being incorporated and stored into your source database.

Packs provide three types of data:

- · Geographical Labels
- Geographical Fields (Points, and sometimes Polygons)
- Demographic Metrics

Go to Administration > Admin Console > GeoPack Management.

For more information, see http://wiki.yellowfinbi.com/display/USER73Plus/GeoPacks.

## Creating Reports and Charts

The **Create** feature allows you to build and generate reports and charts.

It contains these sub-features:

- Report on page 21
- Data on page 21
- Charts on page 21
- Output on page 22

#### Report

Reports are created based on Views.

Go to Create > Report.

For more information, see http://wiki.yellowfin.com.au/display/USER73Plus/Creating+a+Report.

#### Data

The **Data** page allows you to build, edit and view the report data definitions used to generate reports.

Go to Create > Report > Data.

For more information, see

http://wiki.yellowfinbi.com/display/USER73Plus/Report+Builder+-+Data+Step.

#### Charts

**Charts** are the graphic equivalent of tables and cross-tab tables.

Go to Create > Report > Charts.

For more information, see

http://wiki.yellowfinbi.com/display/USER73Plus/Report+Builder+-+Charts+Step.

#### Output

The **Output** has two different functions, based on the status of the report:

**Draft** When a report is in the *draft* mode, the Output allows you to format the display of

tables, and define a multi-chart canvas if required.

**Active** When a report is in the *active* mode, the Output allows you to report action. Based

on role permissions, a report also provides the option for appropriate users to place the report back into *draft* mode and edit various components. Report actions include

exporting, sharing, and broadcasting the report.

Go to Create > Report > Output.

For more information, see

http://wiki.yellowfinbi.com/display/USER73Plus/Report+Builder+-+Output+Step.

## Creating a Storyboard

**Storyboard** facilitates creation of slide shows with fully functional reports as well as text, images, and videos.

Go to **Create > Storyboard** to create slide shows.

For more information, see <a href="http://wiki.yellowfinbi.com/display/USER73Plus/Storyboard">http://wiki.yellowfinbi.com/display/USER73Plus/Storyboard</a>.

# 5 - Stage References

## In this section

Write to VI Data Mart

24

## Write to VI Data Mart

The **Write to VI Data Mart** stage allows creation of a physical data store by collating data from multiple data sources, in the Spectrum database *Visual Insights Data Mart*.

The *Model Stores* created in Metadata Insights, based on the *Visual Insights Data Mart* data stores are accessible both from within Spectrum<sup>™</sup> Technology Platform as well as from outside using JDBC connections.

**Note:** For more information about JDBC driver configurations, see the *Data Sources* chapter of the *Administration Guide*.

| Field             | Description                                                                                                    |
|-------------------|----------------------------------------------------------------------------------------------------|
| Data Store Name   | Enter a unique name for the virtual data source.                                                                                                    |
|                   | <b>Note:</b> If you enter a duplicate name in <i>Data Store Name</i> , an error is returned. Underscore (_) is allowed in the name.                                                                                                    |
| Create Data Store | Click <b>Create Data Store</b> to create the data store. This is mandatory to create the Virtual Data Source. On clicking <b>Create Data Store</b> , a Virtual Data Source is created in Metadata Insights.                                                                                                    |
|                   | <b>Attention:</b> Before clicking <b>Create Data Store</b> , you must configure all other stage options, including reloading the fields if required.                                                                                                    |
| Reload Fields     | Reloads all fields as present in input, allowing selection of the required fields.                                                                                                    |
| VI Fields         | Indicates all fields present in the selected data sources.                                                                                                    |
| Data Store Field  | Indicates each field present in the selected data source.                                                                                                    |
|                   | <b>Note:</b> Only uppercase characters, numeric values, and underscore (_) are allowed in the names of the data store fields. Special characters must not be entered.                                                                                                    |
|                   | <b>Warning:</b> Usage of special characters in the data store field names results in an exception. Ensure you remove all special characters, apart from underscore, from the field names in the input stage to the <b>Write to VI Data Mart</b> stage. Alternatively, you can edit the field names in the <b>Write to VI Data Mart</b> stage. |
| Stage Field       | Indicates the actual name of each field received from the source stage.                                                                                                    |
| Туре              | Indicates the datatype of each field.                                                                                                    |

| Field   | Description                                                                                                    |
|---------|----------------------------------------------------------------------------------------------------|
| Include | Select fields to be passed to Spectrum Visual Insights <sup>™</sup> module for processing and visualization. By default, all fields are selected. Unselect the fields which are not to be included while creating the Virtual Data Source. |

To manage the Spectrum<sup>™</sup> Visual Insights Data Mart through Management Console, refer to **Managing the Data Store** on page 25.

**Important:** To access a VI data mart, you must establish JDBC connections using the database name VIDataMart and the port number for the respective VI data mart. The default port for VI data marts is 9003.

To change the default port value, open the configuration file Spectrum installation
folder>\server\modules\svi\conf\vidatamart\internaldatastore\_config.properties
and modify the property:

vidatamart.server.port=<desired port number>

#### Managing the Data Store

To manage the Spectrum<sup>™</sup> Visual Insights Data Mart through Management Console:

- **1.** Log in to Management Console.
- 2. Click Resources > Visual Insights Data Mart Management.

#### **Visual Insights Data Mart Management**

The Visual Insights Data Mart Management screen displays the data stores and their details.

| Functionality     | Description                                                                                                    |
|-------------------|----------------------------------------------------------------------------------------------------|
| Filter            | Enter any specific data store name to filter out the data stores.                                                                                                    |
| Delete data store | Select the specific data store to be deleted and click the <b>Delete data store</b> icon above the data store list.                                                                                                    |
|                   | <b>Note:</b> On deleting a Visual Insights data store from Management Console, the deleted virtual data source is also deleted from the list of data stores on the Spectrum <sup>™</sup> Visual Insights web interface. |

#### Functionality Description

## View data store details

Select the data store and click the View data store details icon above the data store list.

Details of the fields listed in the selected data store and the data type of each of the fields are displayed in the **Properties** section.

To configure the time for clearing the selected data store:

- 1. Mark the Empty Data Store checkbox.
- 2. Select the clear time in the Clear timeout in mins field.

Note: The default clear time is 240 minutes.

| Name             | Indicates the data store name.                                                                           |
|------------------|----------------------------------------------------------------------------------------------------|
| Dataflow Name    | Indicates the dataflow name using which a dataflow is created and data is populated into the data store. |
| Stage Name       | Indicates the stage name that created that specific data store.                                          |
| Size             | Indicates the number of records existing in a specific data store.                                       |
| Last Modified At | Indicates the date and time when the data store was last modified.                                       |
| Last Modified By | Indicates the name of the user who modified the data store.                                              |
| Rows Per Page    | Select the number of records to be displayed on each page.                                               |

# Notices

© 2017 Pitney Bowes Software Inc. All rights reserved. MapInfo and Group 1 Software are trademarks of Pitney Bowes Software Inc. All other marks and trademarks are property of their respective holders.

#### **USPS®** Notices

Pitney Bowes Inc. holds a non-exclusive license to publish and sell ZIP + 4<sup>®</sup> databases on optical and magnetic media. The following trademarks are owned by the United States Postal Service: CASS, CASS Certified, DPV, eLOT, FASTforward, First-Class Mail, Intelligent Mail, LACS<sup>Link</sup>, NCOA<sup>Link</sup>, PAVE, PLANET Code, Postal Service, POSTNET, Post Office, RDI, Suite<sup>Link</sup>, United States Postal Service, Standard Mail, United States Post Office, USPS, ZIP Code, and ZIP + 4. This list is not exhaustive of the trademarks belonging to the Postal Service.

Pitney Bowes Inc. is a non-exclusive licensee of USPS® for NCOA processing.

Prices for Pitney Bowes Software's products, options, and services are not established, controlled, or approved by  $USPS^{\otimes}$  or United States Government. When utilizing  $RDI^{\text{TM}}$  data to determine parcel-shipping costs, the business decision on which parcel delivery company to use is not made by the  $USPS^{\otimes}$  or United States Government.

#### Data Provider and Related Notices

Data Products contained on this media and used within Pitney Bowes Software applications are protected by various trademarks and by one or more of the following copyrights:

- © Copyright United States Postal Service. All rights reserved.
- © 2014 TomTom. All rights reserved. TomTom and the TomTom logo are registered trademarks of TomTom N.V.
- © 2016 HERE

Fuente: INEGI (Instituto Nacional de Estadística y Geografía)

Based upon electronic data © National Land Survey Sweden.

- © Copyright United States Census Bureau
- © Copyright Nova Marketing Group, Inc.

Portions of this program are © Copyright 1993-2007 by Nova Marketing Group Inc. All Rights Reserved

- © Copyright Second Decimal, LLC
- © Copyright Canada Post Corporation

This CD-ROM contains data from a compilation in which Canada Post Corporation is the copyright owner.

© 2007 Claritas, Inc.

The Geocode Address World data set contains data licensed from the GeoNames Project (www.geonames.org) provided under the Creative Commons Attribution License ("Attribution

License") located at <a href="http://creativecommons.org/licenses/by/3.0/legalcode">http://creativecommons.org/licenses/by/3.0/legalcode</a>. Your use of the GeoNames data (described in the Spectrum™ Technology Platform User Manual) is governed by the terms of the Attribution License, and any conflict between your agreement with Pitney Bowes Software, Inc. and the Attribution License will be resolved in favor of the Attribution License solely as it relates to your use of the GeoNames data.

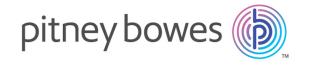

3001 Summer Street Stamford CT 06926-0700 USA

www.pitneybowes.com